# **AVVISO PER I PARTECIPANTI**

# **Seminario "Il diabete in Emilia-Romagna. Trend epidemiologico, impatto clinico, economico e organizzativo"** - Bologna, 11 luglio 2019

## **ISCRIZIONE ONLINE OBBLIGATORIA**

Per chi non si fosse già iscritto, è necessario effettuare l'iscrizione ONLINE **entro e non oltre giovedì 11 luglio 2019** con le seguenti modalità

#### **PROFESSIONISTI DEL SERVIZIO SANITARIO REGIONALE iscrizione da Portale dipendente (GRU)**

- Portale Dipendente GRU<https://portale-gru.progetto-sole.it/exec> (utilizzare il browser Firefox o Google Chrome) → accesso con le credenziali aziendali
- menu: Formazione  $\rightarrow$  Corsi prenotabili
- individuare l'evento (codice 3813)  $\rightarrow$  selezionare l'ultima colonna a destra (Action)  $\rightarrow$  si apre la finestra Dati generali  $\rightarrow$  cliccare Prenotazione (pulsante in alto a sinistra)
- il sistema elabora i dati e fornisce un messaggio di conferma ATTENZIONE: è possibile prenotarsi per un corso anche se il portale indica una disponibilità di "posti pari a ZERO"; in questo caso si entra in lista di attesa
- al termine della prenotazione, cliccare sulla sinistra la voce di menu Formazione → "Corsi Prenotabili": nell'elenco dei corsi, il corso prenotato è indicato con un bollino blu ●
- dal giorno successivo alla prenotazione al corso controllare lo stato della richiesta alla voce del menu di sinistra Formazione → Corsi Prenotabili:
	- il bollino blu conferma che la registrazione al corso è avvenuta con successo ma l'iscrizione NON è ancora confermata
	- il bollino verde ⚫ conferma l'iscrizione e quindi si può partecipare al corso scelto

## **ALTRI PROFESSIONISTI: iscrizione da Portale esterni GRU**

- per l'accesso al portale [https://portale-ext-gru.progetto-sole.it](https://portale-ext-gru.progetto-sole.it/) utilizzare il browser Firefox o Google Chrome
- al primo accesso occorre effettuare la registrazione (pulsante nel menu orizzontale in alto). Il sistema invia username e password via mail
- effettuare il login con username e password ricevute
- nell'elenco dei corsi, individuare l'evento (codice 3813)  $\rightarrow$  selezionare l'ultima icona a destra  $\rightarrow$   $\rightarrow$  si apre la finestra Dati generali  $\rightarrow$  cliccare Iscriviti (pulsante in alto a sinistra)
- il sistema elabora i dati e fornisce un messaggio di conferma ATTENZIONE: è possibile prenotarsi per un corso anche se il portale indica una disponibilità di "posti pari a ZERO"; in questo caso si entra in lista di attesa
- al termine della prenotazione, cliccare su Corsi in prenotazione (nel menu orizzontale in alto): nell'elenco dei corsi, il corso prenotato è indicato con un bollino blu ●
- dal giorno successivo alla prenotazione al corso controllare lo stato della richiesta alla voce Corsi in prenotazione (nel menu orizzontale in alto):
	- il bollino blu ⚫ conferma che la registrazione al corso è avvenuta con successo ma l'iscrizione NON è ancora confermata
	- il bollino verde ⚫ conferma l'iscrizione e quindi si può partecipare al corso scelto

# **COMPILAZIONE DEL QUESTIONARIO DI GRADIMENTO ONLINE**

#### **L'apertura del questionario online è comunicata tramite invio di una mail da parte del sistema.**

Successivamente all'arrivo della mail è possibile accedere al questionario con le seguenti modalità

### **PROFESSIONISTI DEL SERVIZIO SANITARIO REGIONALE compilazione da Portale dipendente (GRU)**

- Portale Dipendente GRU → accesso con le credenziali aziendali
- menu: Formazione → Corsi Questionari (il sistema mostra l'elenco dei corsi frequentati)
- individuare l'evento (codice 3813)  $\rightarrow$  cliccare sull'icona tonda grigia  $\ddot{\odot}$   $\rightarrow$  si apre il questionario da compilare
- salvare alla fine della compilazione

### **ALTRI PROFESSIONISTI:**

### **compilazione da Portale esterni GRU**

- per l'accesso al portale [https://portale-ext-gru.progetto-sole.it](https://portale-ext-gru.progetto-sole.it/) utilizzare il browser Firefox o Google Chrome
- effettuare il login con user e password ricevute per la registrazione
- nel menu orizzontale in alto, cliccare Questionari: il sistema mostra l'elenco dei corsi che hanno il questionario di gradimento attivo per la compilazione
- individuare l'evento (codice 3813)  $\rightarrow$  cliccare sull'icona tonda grigia  $\ddot{\odot}$   $\rightarrow$  si apre il questionario da compilare
- salvare alla fine della compilazione

### **Importante**

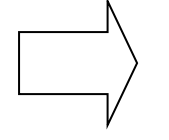

## **L'ACQUISIZIONE DELL'ATTESTATO ECM È SUBORDINATA ALLA COMPILAZIONE DEL QUESTIONARIO DI GRADIMENTO ONLINE**